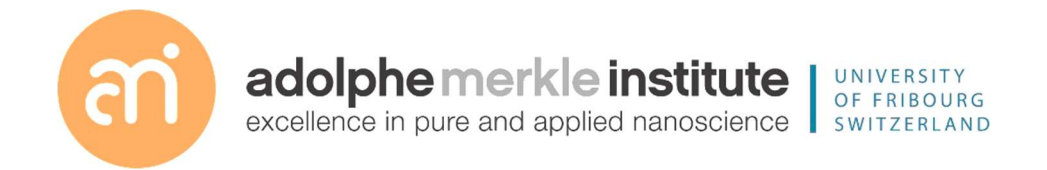

Focused ion beam

Introduction

Version 7 – May 2023

PART II – BASIC MILLING CONCEPTS

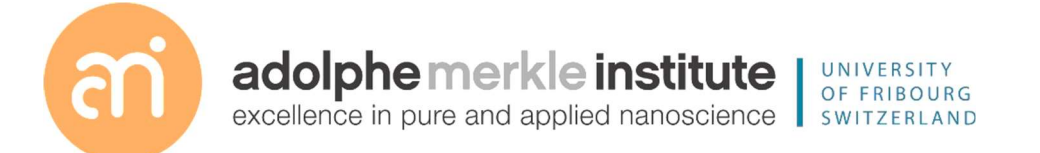

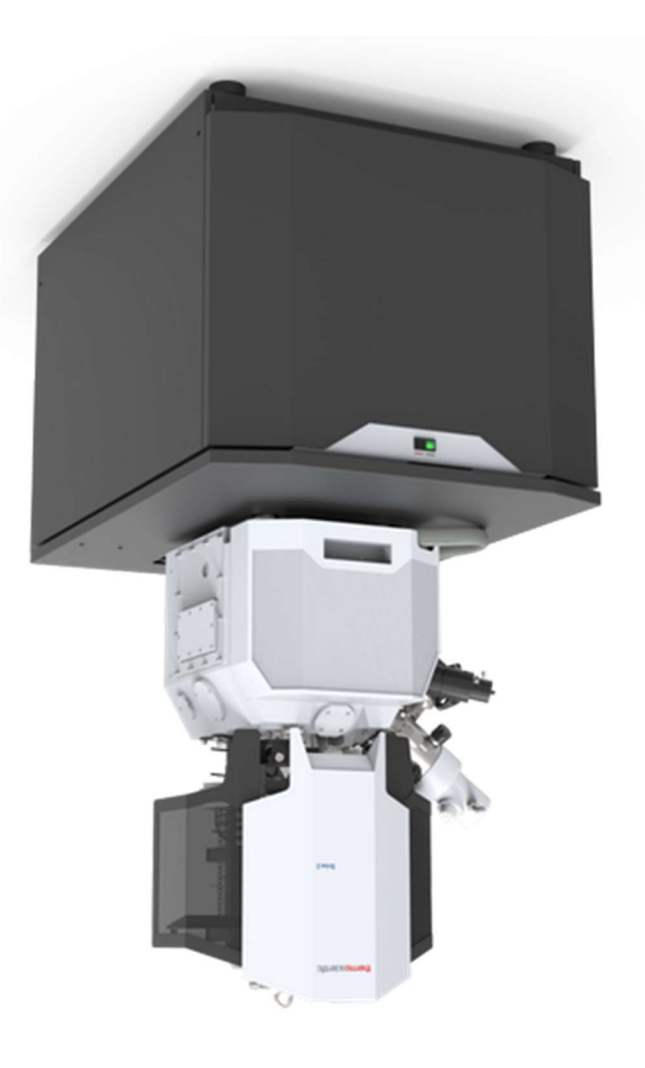

## Experiment: Shutdown

1. Electron beam and ion beam: same procedure as standby (see above)

## 2. Sleep

reduces in size.

Click the sleep button in the System menu, just above the Column window.

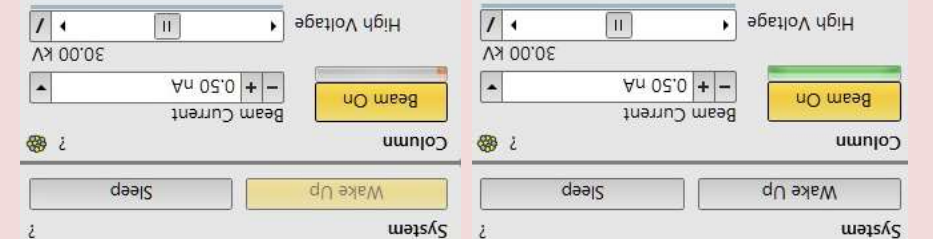

The green bar below the Beam On button of the ion beam turns yellow, then red and

Universal rules

Rule 1: don't touch a control if you are not sure of the outcome of that action

Rule 2: never, ever force anything beyond finger strength

Rule 3: wear gloves when touching anything that goes into the chamber

Rule 4: if in doubt, ask for help

### Demonstration: Finishing your session

#### Prerequisites:

Data recorded

## Concepts of shutdown and standby

As a rule of thumb SHUTDOWN: when FIB is not in use for 2 nights or more (36h) STANDBY: when the FIB will be used again within 36h

Experiment: Standby

## 1. Electron beam

Select the electron beam quadrant (top left)

In the Beam control  $\frac{1}{2}$  > Column. Click the yellow button "Beam On"

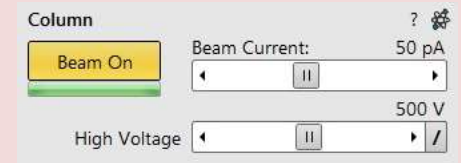

 $\frac{1}{2}$   $\frac{1}{2}$   $\leftarrow$  This icon symbolizes electrons

## 2. Ion beam

Select the ion beam quadrant (top right)

In the Beam control  $\frac{1}{2}$  > Column. Click the yellow button "Beam On"

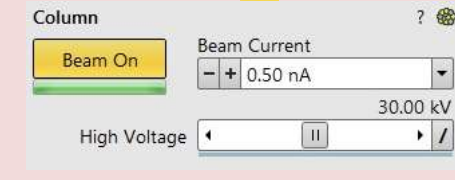

 $\frac{1}{2}$  Column column  $\frac{1}{2}$   $\frac{1}{2}$   $\frac{1}{2}$  This icon symbolizes ions

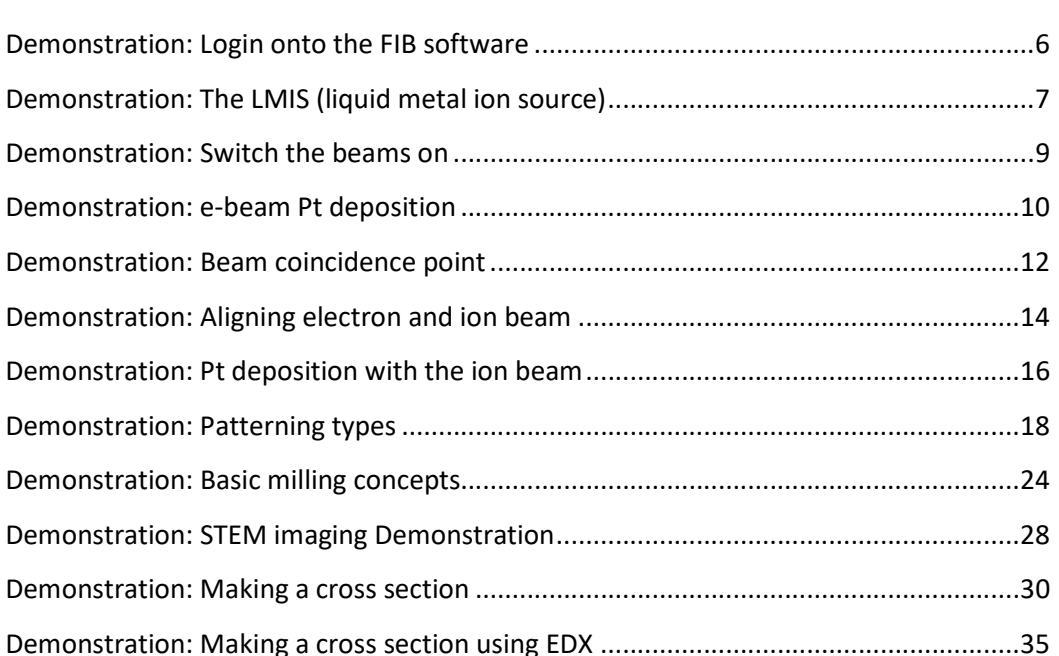

Demonstration: Finishing your session ............................................................................ 36

## Demonstration: Making a cross section using EDX

### Prerequisites:

Eucentric height, beam focused, 7mm working distance

Coincidence point set

Ion beam and e-beam aligned

#### Produce a cross section

### Experiment: EDX on a cross section

- Adjust the formula for Y: Y > 3 x Z (or more). Because BSEs produce X rays in the gap. - make a second bulk milling on the right side of your ROI to avoid shadowing. You will

end no high apped back and but an up the right of the ROI).

- Be careful with the interpretation: the imaging is from under an angle, which means that shallow layers may overlap.

ThermoFischer SCIOS 2 Introduction – Page 6

## Demonstration: Login onto the FIB software

Prerequisites:

Running xT server Running UI

Action:

Login using your FIB account

Load the personal settings and history of the user

#### Experiment

After startup of the UI, a username and password are requested.

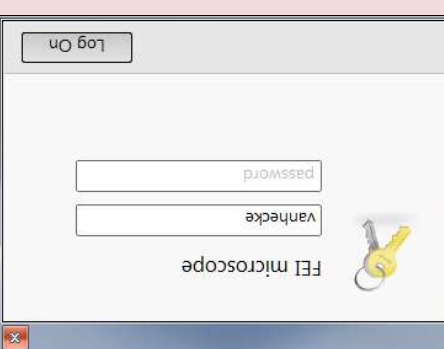

Username: your last name, no capitals, no accents, umlauts, etc. Password: your first name (no capitals, accents, umlauts, etc.)

Click logon

For the training with the FIB: Training2, training

Demonstration: The LMIS (liquid metal ion source)

## Experiment: Imaging

- Go to a very low ion beam current (10 pA)

- Switch to OptiTilt and use T1 and T2.

- Press F9

W

**MgO** 

**TiO Fe2O3** 

Pt **PMMA** 

- Curtaining issues: Do not use the ETD, since curtaining is the strongest in that detector. - Lower beam currents: more focused Beam, but more curtaining.

- To image the object:

- \* Go to 0° tilt
- \* rotate the stage 180°

 $0.12$ 

 $0.15$  $0.15$ 

 $0.25$  $0.23$ 

 $0.4$ 

\* scan rotate 180° (use SHIFT F12)

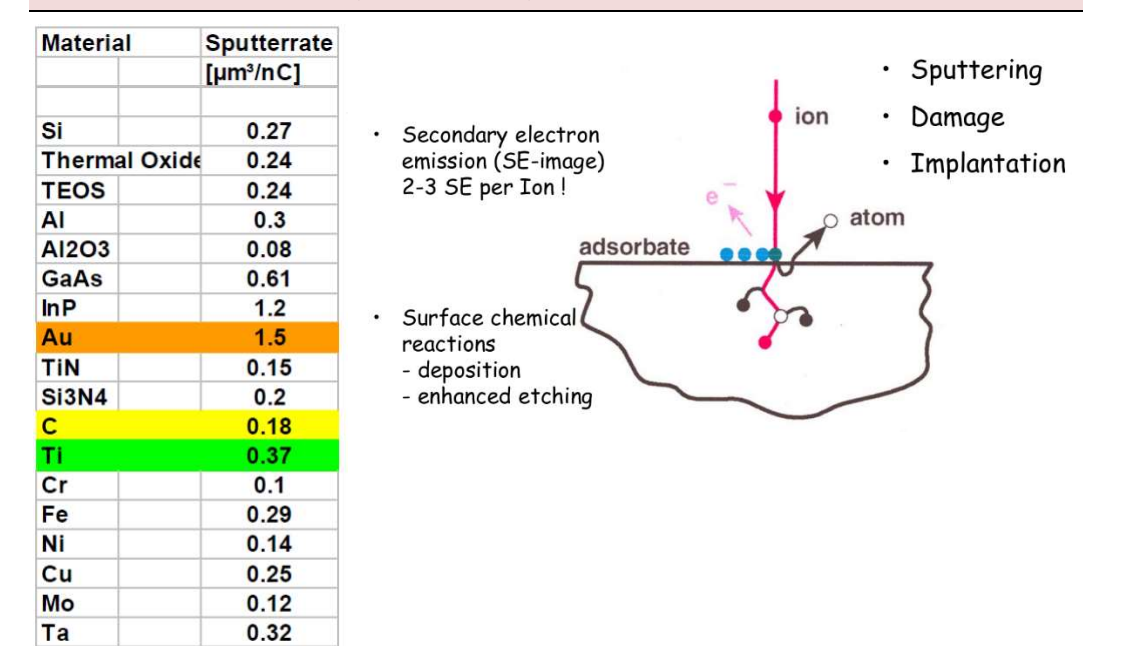

## Prerequisites:

Running xT server

Running UI

## Background on the ion beam

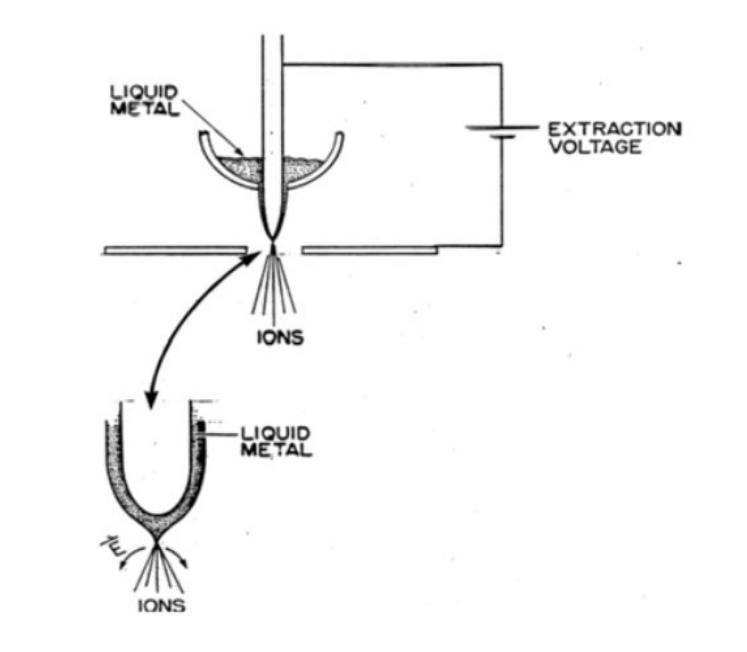

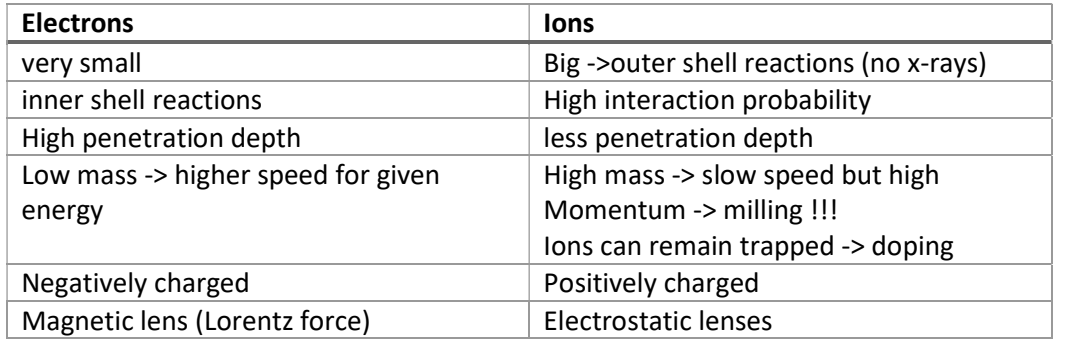

D Vanhecke | Adolphe Merkle Institute | University of Fribourg | Switzerland

on energy of Ga<sup>+</sup>.

 $\left($ ! Remarks.

ii) Depth of damage layer depends also

Implantation and amorphisaiion also

occur at grazing incidence.

A pronounce one aspect!

noitssillstay1391\ noitssing oms .

Ga<sup>+</sup> beam hits substrate and yields

· ion current + atmosphere

**Ajsnoaueanuis uaddey** · imaging, millim and deposition

3 FIBing "nodes":

· implantiation of Ga

· secondary electrons

· snoi bns amots brattuq?

## 1. Ga<sup>+</sup> source: LMIS

#### Liquid Metal lon Source (LMIS)

- $\rightarrow$  very high spacial coherence, i.e. focussable beam! . Ga beam formed at the apex of Taylor-Gilbert cone
- serves as Ga reservoir coil for heating, also
- surface for Ga transport beteng diiw Witned

## **Mhy Ga?**

- → liquid around room temperature · melting point at 30 °C
- → appliccable in HV · low steam pressure
- > narrow energy distribution  $\bullet$  [C<sub>32+</sub>]/[C<sub>3</sub>+]  $\sim$  I<sub>0</sub>+ <sub>v</sub> 9<sub>1</sub> I<sub>0</sub> Inm

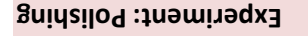

- Set a tilt angle to correct for the beam shape: somewhere back 0.5-1.5° (i.e. between 50.5° and 51.5° absolute angle). The higher the current, the higher the correction angle

2nd electrons

- refresh the ion beam image (F9) - place a cleaning cross section between the Pt deposition and the edge (or a little bit

implanted Ga

**PD** 

30 KA GS

over it) of the hole the step before made. place is just a little bit into to the perior correct?). Width of the section: about as wide as the Pt deposition

- go two steps back in beam current (in the list)

- Z: 1/4 of the previous setting. If it was 1000 nm in the regular CS, set it to 250 nm now.

- You can use the iSPY: this will stop the patterning tange and cluste and stop and

continue

aldmas

from sample

atoms /ions

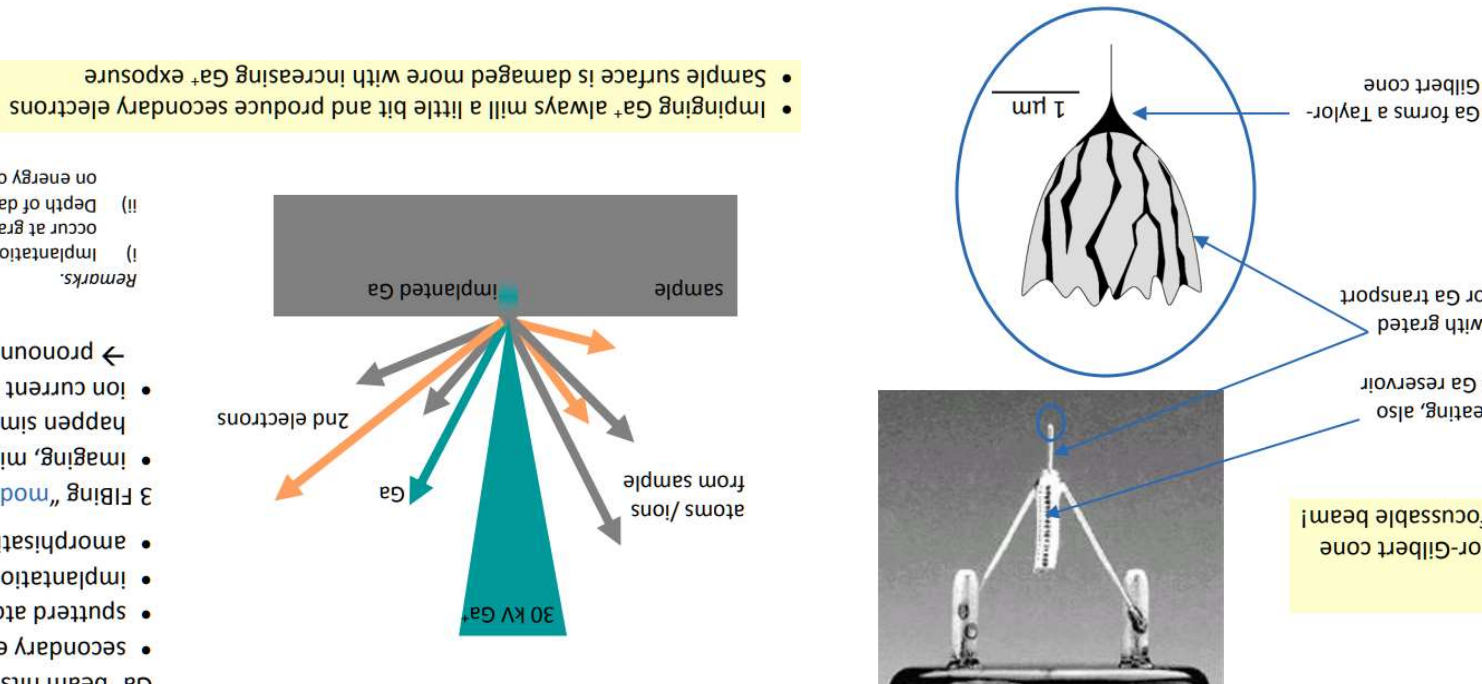

Demonstration: Switch the beams on

## This is important!

too much current and you will mill instead of deposit

## Too less current will destroy your vacuum

- You should get a time round 3-5 minutes

- Insert the Pt GIS

- Press F9 in the ion image (this will contrast/brightness correct and take a snapshot). Make sure you have the ETD selected

- Check the position of the rectangle, overlay the e-beam deposited marker.

- Run the deposition

- retract the GIS needle

## Experiment: Bulk mill

- Use the regular cross section (RCS) pattern (not a cleaning cross section). Position it just below the Pt deposition you just made with the Ga beam

- Place the RCS pattern a bit wider than the Pt deposition marker (about 10-20%) and not exactly touching the Pt above it. The pattern is yellow

- Is the application: Si multipass

- determine / decide on the depth (e.g.  $5 \mu m$ )

- calculate the Y, with at least Y > 2 times Z. If you intend to do EDX, a factor of 3 is at least needed.

- Pick a Ga ion beam current to mill between 2-5 minutes (rule of thumb, no calculation needed).

- iSPI is possible. Use the brightness / contrast buttons on the physical control panel to adjust B/C, not F9

## Prerequisites:

Sample loaded

Learn to switch e-beam and ion beam on

If the system is in standby, you will find the bar under the "Beam On" button green

#### Experiment

Select the electron beam quadrant (top left)

In the Beam control  $\frac{1}{2}$  > Column. Check the bar under the button "Beam On". Repeat for the ion beam: first click on the ion beam quadrant (top right)

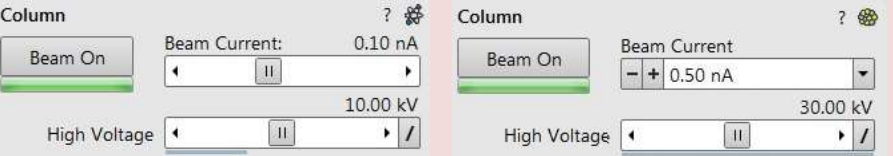

Electron beam and ion beam both with green progress bars: standby. Click both Beam On to start the FIB

If the system is shut down, you will find the bar under the ion "Beam On" button Gray

#### Experiment

## Electron beam: same as standby

Ion beam: the progress bar will be gray. Click the Beam On.

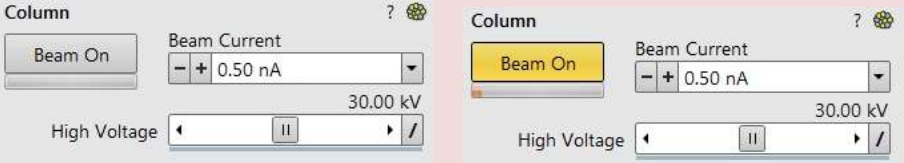

The gray progress bar will turn red then orange then yellow, while progressing. It will take about 15 minutes to startup the ion beam.

## - Patterning settings:

 $*$  set X, Y: 20µm x 2µm

 $uu \ 005 = 7 *$ 

 $*$  Set the current to get a estimate time of 5-7 minutes

- Click start patterning

**Note**: e- beam deposition is slow, iSPI is not possible

- retract the GIS needle. Hit F9. remove the pattern.

#### Experiment: setup beam-coincidence point

Set the BCP. You may use the deposition from the step before as a marker. CTRL + i (will tilt to 52 $<sub>o</sub>$  – ion beam)</sub>

CTRL +  $\theta$  (will tilt to 0 $\degree$  – electron beam)

Align the e-beam to the ion beam precisely.

## Experiment: ion beam Pt deposition (NOT OPTIONAL)

(agemi noi so edt ni) mead noi so edt driw noitizoqeb f9

- First glance: Do not make an image with the Ga ion beam!

- Draw a rectangle in the Ga ion image with the patterning tool (e.g. 20µm x 2µm)

 $u$ m  $\tau$   $\mu$ noqe =z -

- select Pt dep (not Si) in the application

- calculate the Ga current required using the magic number 6 (pA/µm2).

 $\frac{\partial f}{\partial y}$  9 ·  $(uu f)$ <sub> $\lambda$ </sub> ·  $(uu f)$  $\chi$  =  $(\forall d)$  *nualing*  $\frac{z^{u} }{z^{v} }$ 

Aq  $0PS = \partial x$  my  $P x$  my  $0I \cdot 3.9^*$ 

 $*$  Use this value and chose the closest current for the Ga beam

#### Demonstration: e-beam Pt deposition

Prerequisites:

Sample loaped

Electron beam on

Eucentric height, focused, WD=7mm

Learn to deposit Pt using the e-beam

Pt deposition using the e-beam marks is used to ensure a proper beam coincidence point setting if no landmarks are available.

## IT IS CRITICAL TO BE AT 7 mm WD, IN FOCUS at at eucentric height

#### Experiment

Make sure your sample is at eucentric height, focused and the WD=7 mm. Hit CTRL+f Under Patterning > chose a rectangle. Set e.g. 5 µm x 5 µm, deposit using the Pt  $\text{GIBI}^{-1}$ d) uoiteoilqga

## Patterning settings

ung o x ung x ung : ZXX -- 15 µs dwell time - Application Pt\_EBID (e beam induced deposition)

Microscope settings (might slightly vary on your sample):

- Standard mode

- Magnification: 2000 X or higher

- Acceleration voltage: 5 KV

Beam current: set until time is 3-5 minutes.

Click start patterning Note: e- beam deposition is soft and slow, iSPI is not possible When finished: retract the GIS needle. Hit F9. remove the pattern.

## Demonstration: Making a cross section

#### Prerequisites:

Eucentric height, beam focused, 7mm working distance

Coincidence point set

Ion beam and e-beam aligned

Produce a cross section

Experiment: preparation

In the electron beam (0 $\degree$ )

- Proper imaging setting, magnification: sufficient (1500+ X)

- Focus the region

- Link the stage

- Go to 7 mm WD (at 0 degree)

- Set eucentric (CTRL+F)

Make 100% sure you are in focus, eucentric and at 7mm. Incorrect settings will damage the instrument

(Optional) experiment: protect the ROI using e-beam Pt deposition - Insert the GIS needle

\* If it drops a shadow on your image: Press F9

\* If the needle is visible: increase magnification

- Select a rectangle and draw a pattern in the e-beam quadrant.

- As application, choose Pt\_EBID (E beam induced deposition). The rectangle should be

## green

- Microscope settings (will obviously vary depending on the sample)

- \* Standard mode
- \* 2000 X (or higher)

\* 2 KV

\* 1.6 nA beam current (to start with, see below)

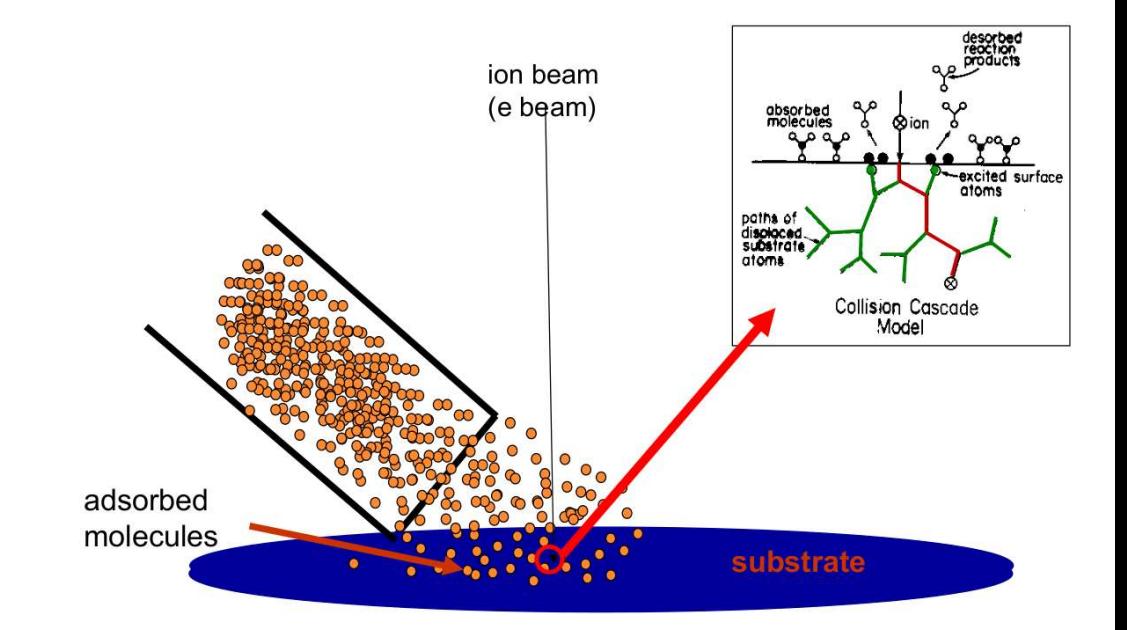

## 2. Insert the STEM detector

Doublecheck in the chamber view if the path below the stage is free.

Doublecheck you are in focus, at 7mm

## Experiment: insert the STEM detector

 $\odot$ 

In the menu Detectors:

- Select the STEM3 detector from the dropdown list

- Click <sub>י</sub>ומא, "

A window will appear:

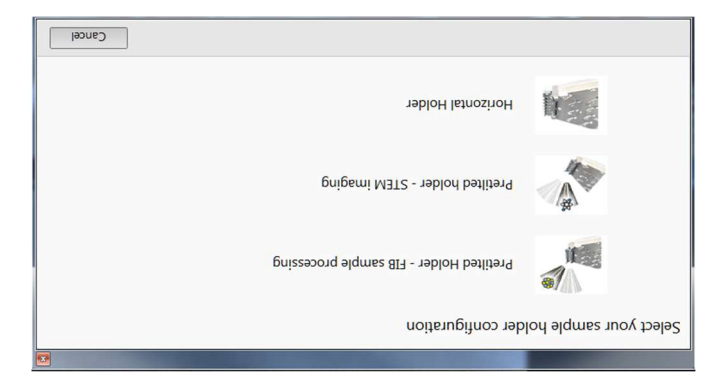

Select the relevant option, i.e. the situation which describes the stage and the rowbar.

STEM 3 and STE3M+ allow to select different prats of the detector be active.

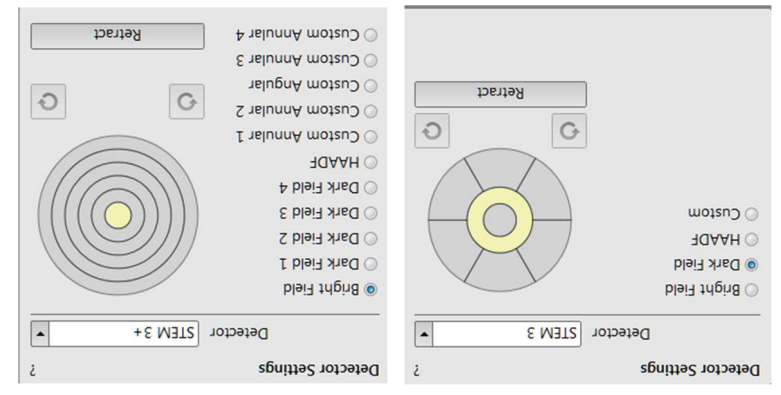

D Vanhecke | Adolphe Merkle Institute | University of Fribourg | Switzerland

## Demonstration: Beam coincidence point

Prerequisites:

Sample loaped

Electron beam on

Eucentric height, focused, WD=7mm

## Set the beam coincidence point

A proper beam coincidence point is crucial to use the FIB beam. A proper beam coincidence point assures that the FIB beam is focussed on the SEM image.

#### Experiment

## Reset beam shift

- Beam > beam shift > right click > reset

## Landmark definition

Search for a landmark in your SEM image and center it at the yellow cross (if there is

none, get one in the overlay)

- Focus if needed

- Link the SEM image

- CTRL + f to set to eucentric height

- Update the working distance to 7 mm

- Magnification: around 5000 X, 5 kV, 0.4 nA

## Activate the overlay crosshair

- View > center cross (or shift + F5)

## Tilt the stage

- Tilt the stage about 5°. Move your landmark back to the middle:

D Vanhecke | Adolphe Merkle Institute | University of Fribourg | Switzerland

## Demonstration: STEM imaging Demonstration

#### Prerequisites:

Eucentric height, beam focused, 7mm working distance Coincidence point set Stage tilt: 52° Ion beam and e-beam aligned

## Use the STEM detector

Experiment: Link the stage (CRUCIAL)

In the electron beam (0 $\degree$ )

- Proper imaging setting, magnification: sufficient (>1500 X)

- Focus an area of interest

- Link the stage

- Go to 7 mm WD (at 0 degree)

- Set eucentric (CTRL+F)

1. Rotate the stage 180 degrees:

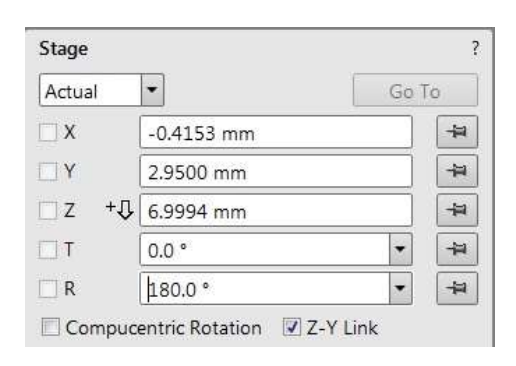

 $\rightarrow$  In the CCD quadrant, hold the middle mouse button and move the mouse down to move the landmark down, up to move the landmark up (assure the SEM quadrant is live).

- Go in steps of 5-10° until you reach 52°. Always correct the vertical movements of your landmark as you go. Keep an eye on the stage in the chamber view: **do not touch the** pole piece with the sample of the stage!

Some notes:

- The intensity of the signal will increase as you tilt
- $CTRL + e$  is a shortcut for  $T=0^{\circ}$  (electron)
- CTRL + i is a shortcut for  $T=52^\circ$  (ion)

## Sputter yield depends on target material

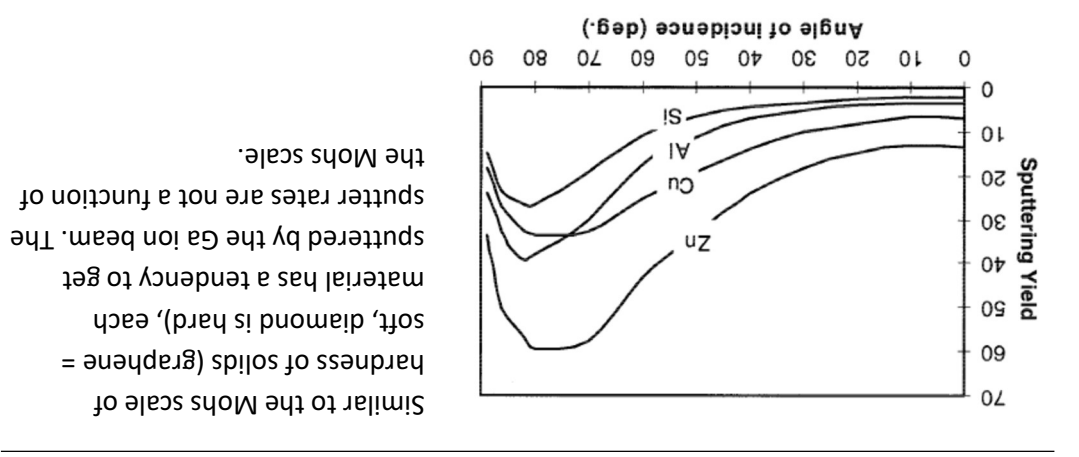

Crystalline structures will cause channeling of the ions depending on the Bragg conditions. Hence, crystalline structures will not mill to a flat surface.

#### Notes:

## Demonstration: Aligning electron and ion beam

#### Prerequisites:

Sample loaped

Electron beam on

Eucentric height, beam focused, 7mm working distance

Coincidence point set

Find where the ion beam and the electron beam meet

## Important notice:

The ion beam will destroy your sample surface (unless it is protected by layers of Pt).

Do not continuously image with an ion beam!

Use low currents for imaging! (30 pA or lower)

Use single image only

## Experiment

## Align the FIB image

- Image with the Ga ion beam:

- use a low beam current (10 pA or about), 30 kV
- Zoom out to a magnification below what you had in the electron beam.
- Press CTRL + f. Assure the working distance is 19 mm
- press F9
- Assure you have low current, dwell times below 1 µs, live camera settings. Then
- press F6 and press F6 immediately again (will record 1 image)
- Find an object that is present in both the electron image and the ion image.

Asperities on a surface will be FIB milled at different rates due to topographic effects on milling

The topographic effects will grow and exacerbate as FIB milling continues

This is why surfacesare "never" FIB milled from top-down, but rather, are created by FIB milling at high incident angles.

 $\theta_1 \neq \theta_2 \neq \theta_2 \neq \theta_4$ 

Sputter yield depends on ion acceleration voltage

θ.

 $\theta_2$ 

 $\theta_{1}$ 

 $\theta$ 

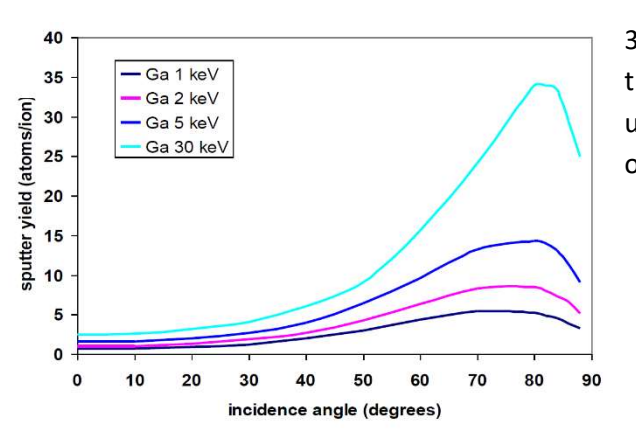

30 keV is the maximum voltage of the ion gun. Always use 30 kV, unless clearly mentioned otherwise.

If the same object is not in the middle (use the center cross):

- Use beam shift XY to put it in the middle of the Ion beam image:

1. Open the beam control. Watch the Beam shift module

2. Grab the object / landmark with LMB while holding shift. The mouse icon will change into a hand with a blue sleeve.

 3. Move the mouse (holding shift and LMB) to the center cross. The marker in the beam shift module should not reach the borders of the control. The image will not change.

4. release the mouse

Alternatively, use the shift XY buttons are on the physical control panel below the central screen. Note that here you will need a live ion image. switch off the FIB imaging as soon as the landmark is aligned (you are milling away your sample).

Setting: couple magnifications to OFF

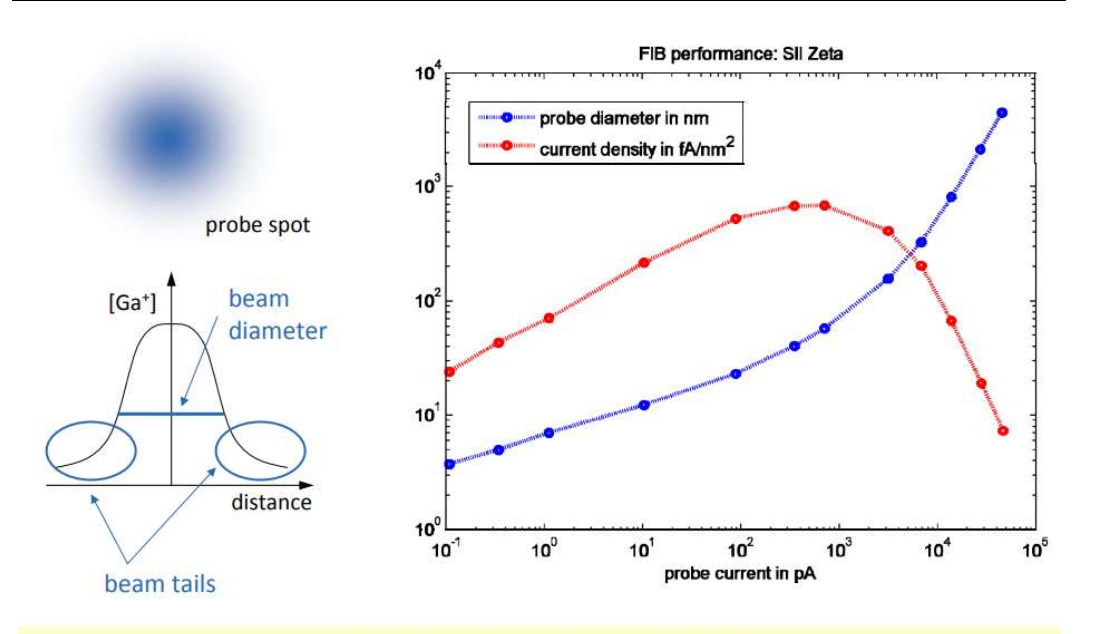

• SMALL CURRENT  $\rightarrow$  NARROW BEAM • Beam tails can extend up to some um

 $0.004$ 

 $0.005$ 

 $0.012$ 

 $0.581$ 

 $0.501$ 

 $0.58$ 

 $0.33$ 

 $0.44$ 

 $0.55$ 

 $0.15$ 

 $0.42$ 

 $0.61$ 

 $0'L$ 

 $0.51$ 

 $0^{\circ}L$ 

diameter

Beam

000'0001

0SL'0

0090

uniuxeu

00009

00008

tl

 $\varepsilon$ 

ζŀ

## Demonstration: Pt deposition with the ion beam

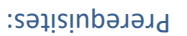

Sample loaped

Electron beam on

Eucentric height, beam focused, 7mm working distance

Coincidence point set

Stage tilt: 52°

Deposit Pt with the ion beam

#### Experiment

## Patterning settings

- Choose a rectangle (easiest)

- XXZ: XX, usually  $<$  20'  $>$  20'  $>$  20'  $>$   $\sim$  20'  $\sim$  20'  $\sim$  20'  $\sim$  20'  $\sim$ - Application: Pt dep

## : Microscope settings

in your object.

- Magnification: 2000 X or higher (Standard mode, ETD detector) - Ion acceleration voltage: 30 KV

Beam current: CALCULATE! Using this formula:

$$
\left(\frac{z^{u}\mathbf{u}^{d}}{V^{d}}\right)\mathbf{9}\cdot(\mathbf{u}\mathbf{u}^{d})\mathbf{1}\cdot(\mathbf{u}\mathbf{u}^{d})\mathbf{X}=(\mathbf{v}^{d})\mathbf{u}\mathbf{a}\mathbf{u}\mathbf{u}\mathbf{y}
$$

Where X = width of the pattern in  $m$ , Y = height of the pattern in  $m$ . Choose the ion beam current to be as close as possible to the calculated value Example: a 20 µm x 20 mu rectangle  $\rightarrow$  6 x 20 x 20 = 2400 pA (actual value: 3 nA) Example: a 2 µm x 3 µm rectangle  $\rightarrow$  6 x 2 x 3 = 36 pA (actual value: 30 pA) Failing to choose the correct beam current will either ruin your vacuum or create a hole

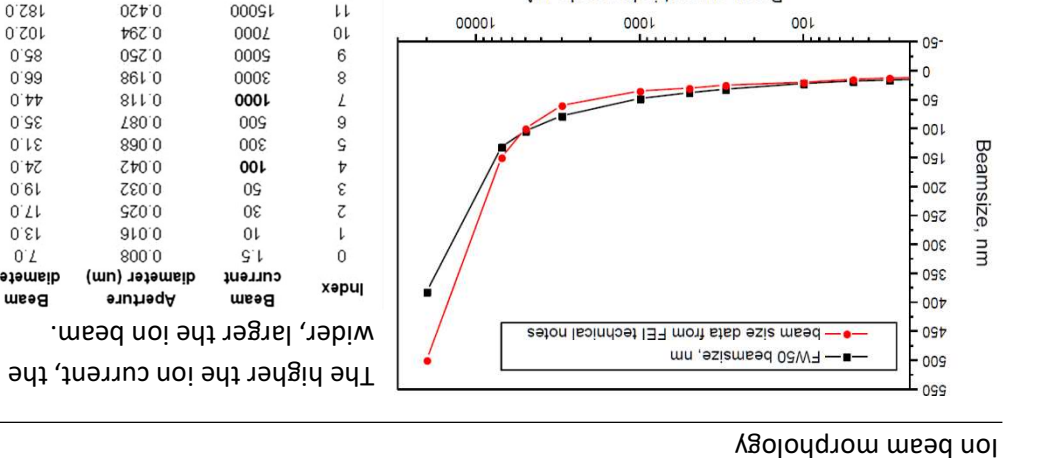

Beam current in log scale, pA

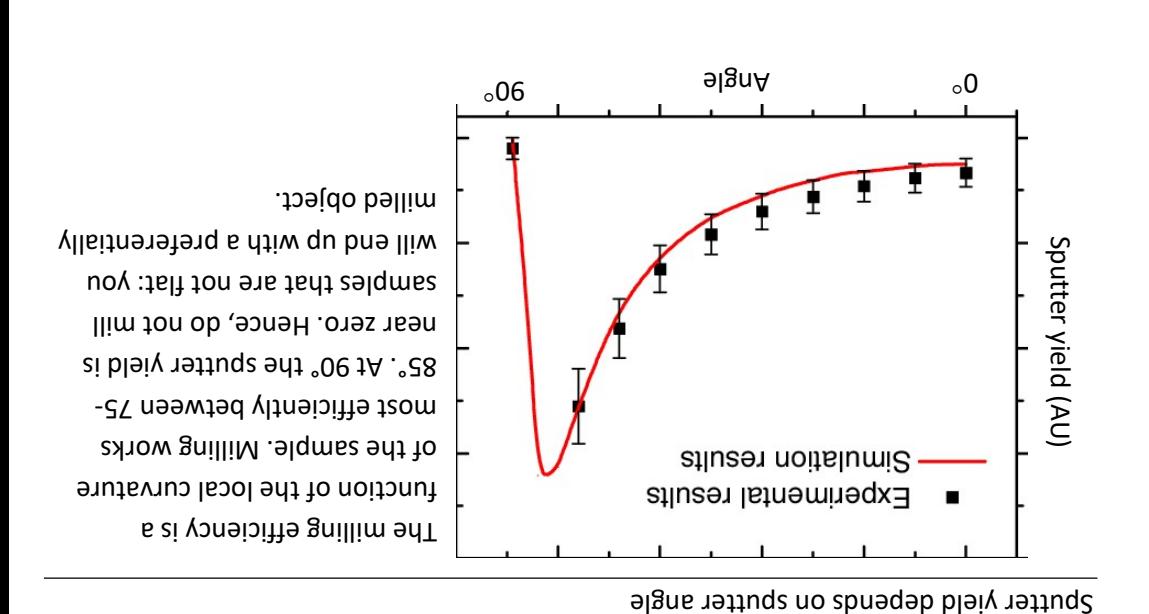

#### Demonstration: Basic milling concepts

Rate

#### Prerequisites:

Sample loaded

- Electron beam on
- Eucentric height, focused, WD=7mm
- Beam coincidence point set

## Milling practicalities

#### Ions version electrons

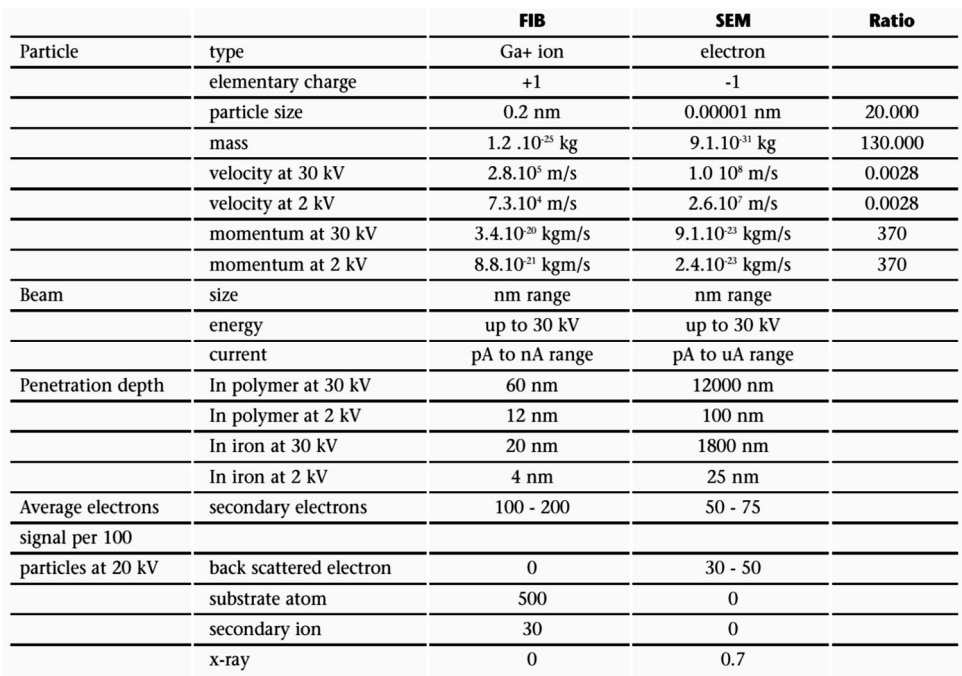

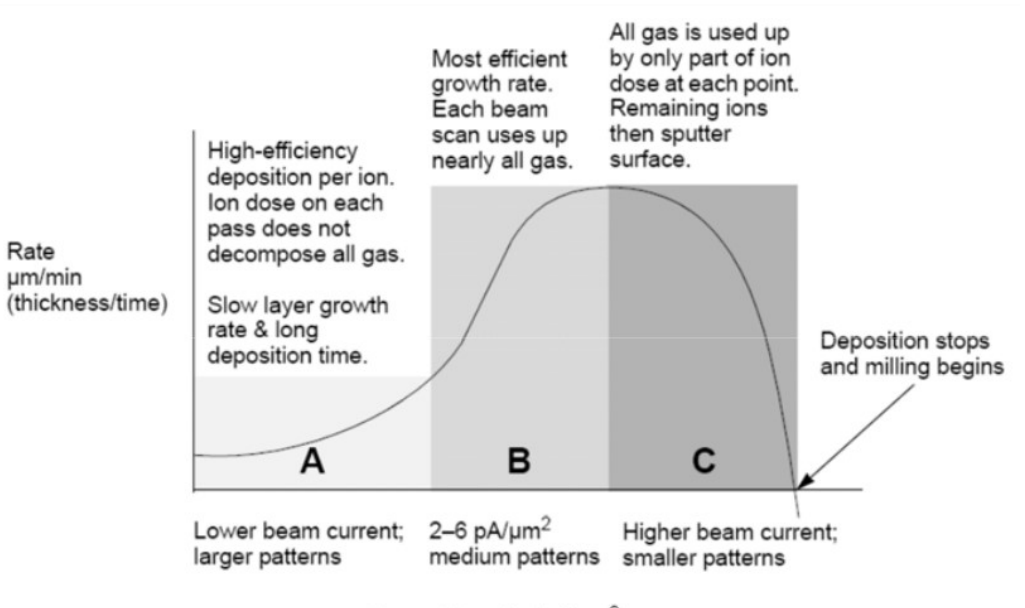

Current Density (pA/µm<sup>2</sup>)

The current at which 63% of the saturation sputter rate is reached (actually not used)

Total Volume Sputter Rate – the speed at which material is removed or deposited (actually not used)

Selective Milling Enabled / Selective Milling Time Interval / Min Contrast Threshold /

Max Contrast Threshold items Correspond to the Selective Mill tab module elements: Enabled check box / Interval adjuster / left / right border of the grey level to be processed for the selected pattern.

## Selective milling

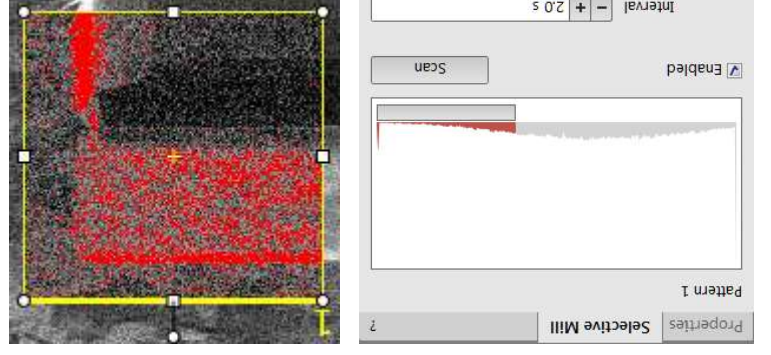

It is possible to set a given grey level range to be processed in the extent of the selected pattern area. The scan button reads the pattern area grey level histogram (only ion image). Move the vertical black line to a desired grey level position and also move the red rectangle edges to set the grey level extent.

ThermoFischer SCIOS 2 Introduction – Page 18

## Demonstration: Patterning types

Prerequisites:

Sample loaped

 $\circledast$ 

٠

Electron beam on

Eucentric height, focused, WD=7mm, either at 0° or 52°

## Information of the different pattering types

CCS Line Interval  $\boxed{-}$  + 10 iSPI: imaging during deposition  $\frac{1}{1}$ ime Interval | - | + | 5.0 s  $0AES$  $\overline{a}$  $U \cap \Box$ isPI | Monitor<sup>4</sup> | Prin Suppression pauado **LUJPAA** Pt Deposition uonoafur sen metten Area Calculation uni 10.0  $\lambda$  upud uni Toro  $x$  uptia adAL seg dap 14 %  $SL$ A deuano % SL Overlay X unt soro A uomsoa un 80.0-Position X Rotation разивлру ZE:Z0:00 aun1 weag uo noar srl 000'ST Dwell Time dol of motios Scan Direction Array settings, passes, … un 6t/0 azis z uni oo's  $azis A$ un oos azis x Application cusa"). Pattern size settings Basic Properties Properties | Selective Mill Current progress Time indicator  $\leftarrow$ Overall progress Remaining Time: 00:02:14 Polygon / Bitmap / Stream File noito Action banzinia nanW Section / Regular Cross Section / Select All  $\begin{array}{|c|c|c|c|c|}\hline \text{ann} & \text{ann} \\ \hline \hline \text{off} & \text{off} \\\hline \end{array}$ Line / Circle / Cleaning Cross  $\boxed{\cdot}$   $\rightarrow$ I - Kectangle I. Toolbar icons also): Rectangle /  $\left| \cdot \right|$  $\sqrt{6}$  $-44$ Pattern type selector (see Patterning Control

## Area

The surface area of the pattern (read only)

## ScanType

the Serpentine means the beam proceeds from left to right and back from right to left, while the Raster scans from left to right, then the beam returns to the left starting point

## Fill Style

One can choose either to mill a solid (area) or just a frame (box and circular types only)

## Passes

The number of the beam scans over the pattern

## Defocus of the beam (WD change)

Influences the Total Diameter and Area Calculation. It allows focusing above / below (negative / positive value) the sample surface

## Blur

Like Defocus, but specifying the (additional) diameter of the blurred spot

## Interaction Diameter for an infinitely small beam

Influences the Total diameter

## Total Diameter

the combination of the beam diameter and interaction diameter influences the OverlapX/Y and PitchX/Y values (read only)

## Maximum Dose per Area

describes the adsorbed gas layer, allowing a certain dose to be deposited at a higher rate than the saturation current density, allowing a temporary higher rate (actually not used)

## Saturation Current Density

## Pattern types

Patterns are automatically assigned to one or more particular processes, distinguishable by a different cross-hatch.

- Rectangle / Line / Circle / Polygon pattern: both milling and deposition.
- Cleaning Cross Section: milling line by line (each line with set number of passes).
- Regular Cross Section: has two possibilities selectable in the Property editor:
	- $\circ$  Multipass processes entire pattern and starts again (with set number of passes)
	- o Stairstep the pattern is created as a compilation of five rectangles with specified overlap between them. Each one is processed with the set number of passes.
- The Bitmap pattern enables importing bitmaps as a pattern. It must be 24 bit RGB bitmap, each pixel consists of:
	- $\circ$  Red component actually not used
	- Green component determines if the beam is blanked.
	- o Any value other then 0 activates the beam
	- o Blue component determines the dwell time per pixel:

## Serial vs parallel patterning

This is the default patterning mode. All patterns defined on the screen are processed consecutively; milling / deposition is completed on one pattern before moving to the next one. Serial patterning is always used with cleaning cross section milling.

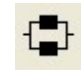

All patterns defined on the screen are processed concurrently, one pass of the beam is completed on all patterns before moving to the second pass. Parallel patterning is typically used to avoid a redeposition of material on the adjacent areas.

#### Pattern properties

A pattern can have many associated parameters, which can be set via the Property

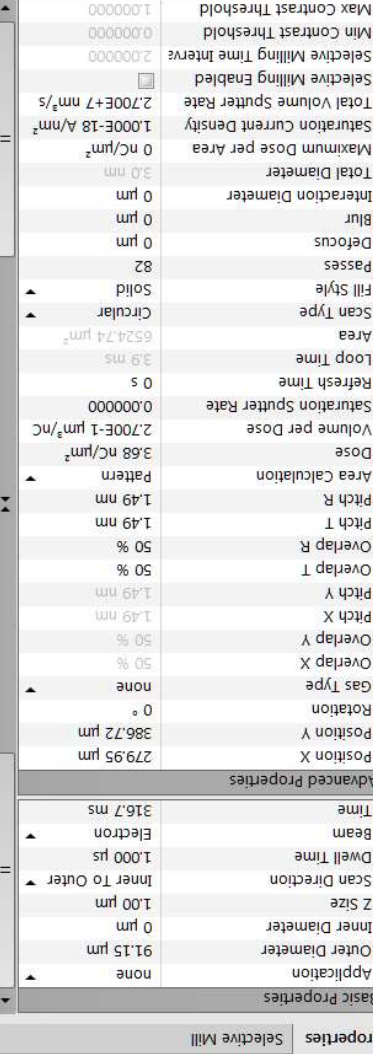

Application

 $\frac{a}{b}$  azis z /  $\frac{b}{c}$  /  $\frac{c}{c}$ 

Scan Direction

Bottom)

Beam

Time

Rotation

clockwise)

Dwell Time

Dimensions of the pattern

(rounded to a multiple of 25 ns).

The beam used for patterning

the different parameters

#### module:

clicking on the value slot enables a down arrow bringing a drop down list of applications. Choosing the required one sets the subsequent properties.

Scan movement direction (Bottom to Top; Top to

A time the beam spends on a single pixel per pass

required to process this pattern. Calculated from

Rotation of the patterns (the positive direction is

## Overlap X / Y

Position X / Y

Sets the beam diameter overlap. The value of the overlap can be positive (=array) or negative (=overlapping) depending on a particular application. The overlap parameter influences the Area Calculation and the Dose.

## Gas Type

the gas to be used to process the pattern (or None if no gas is to be used). This determines the pattern color onscreen (yellow for milling, green for Pt deposition).

## Pitch X / Y

Sets the pitch between two spots. Alternative to overlap.

Position of the pattern relative to the origin (the display center)

## Area Calculation

Defines how the patterning area will be calculated in order to get the most accurate value of the Dose. This value is related with the OverlapX/Y. The Pattern (default) / Array are set for positive / negative overlaps.

## Volume per Dose

The volume of material that is removed per charge

## Saturation Sputter Rate

The maximum linear sputter rate for a given gas. For Gas = None this is 0 (actually not used).

## Refresh Time

The minimum loop time that must at least elapse before the next pass, so that the adsorbed gas can be refreshed

# Loop Time

The time required for a single pass (read only)